Auto Draw で絵を描く (2021年第3回資料の修正版)

## Ⅰ.手書きの絵(図)をプロの絵(図)に置き換える。

「Auto Draw」とは、AI 搭載の無料 WEB アプリで、Auto Draw 画面で絵を描くと「Do you mean」と あらかじめプロが描いたいくつかの候補を挙げて、選んだものと変換できるサービス。

#### (実習)

任意の絵(図)を作成してみよう。

### (手順例)

#### 1.「Auto Draw」の起動法

1)Edge などブラウザを開き、直接下記の URL を書きこむ

www.autodraw.com

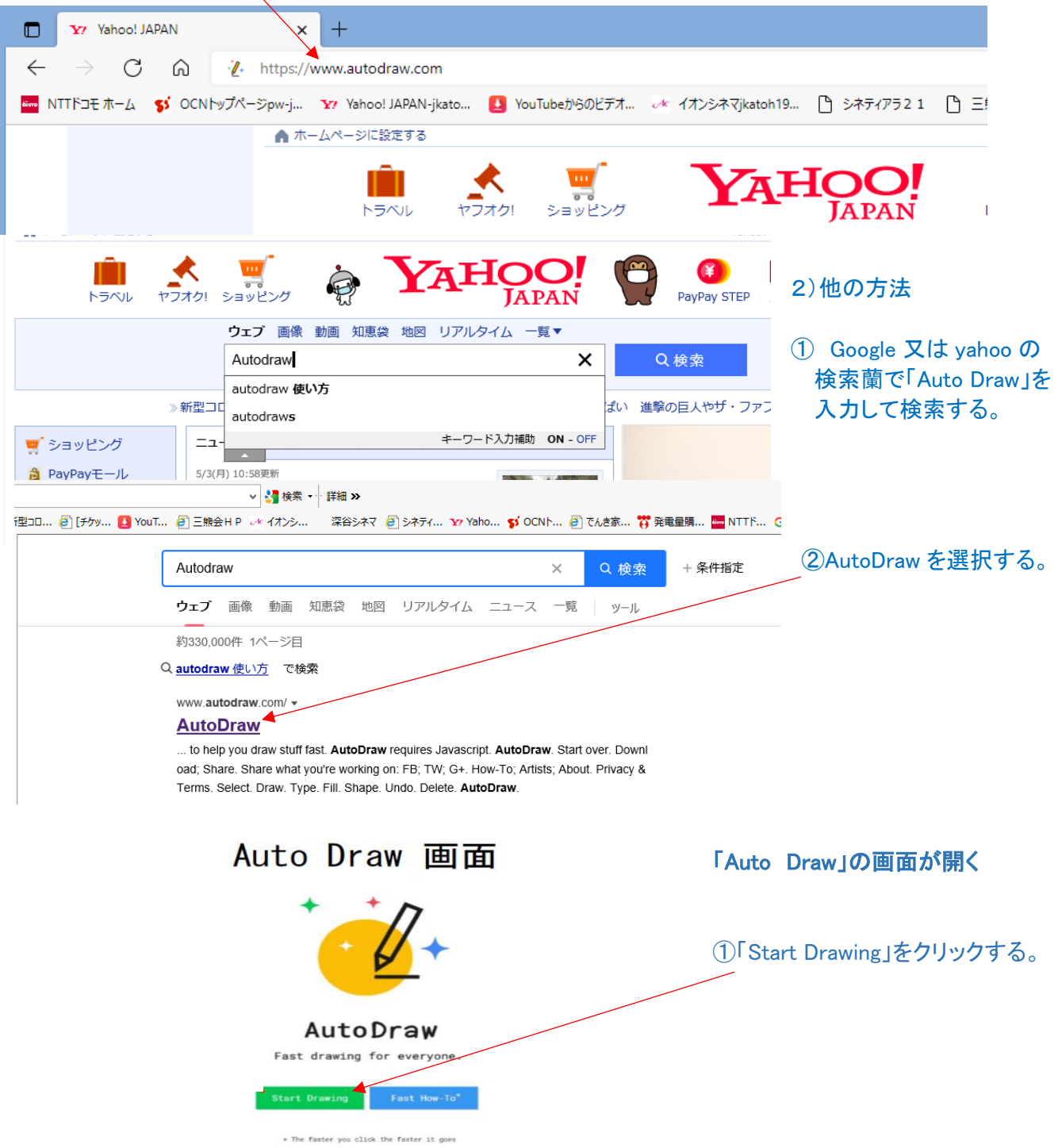

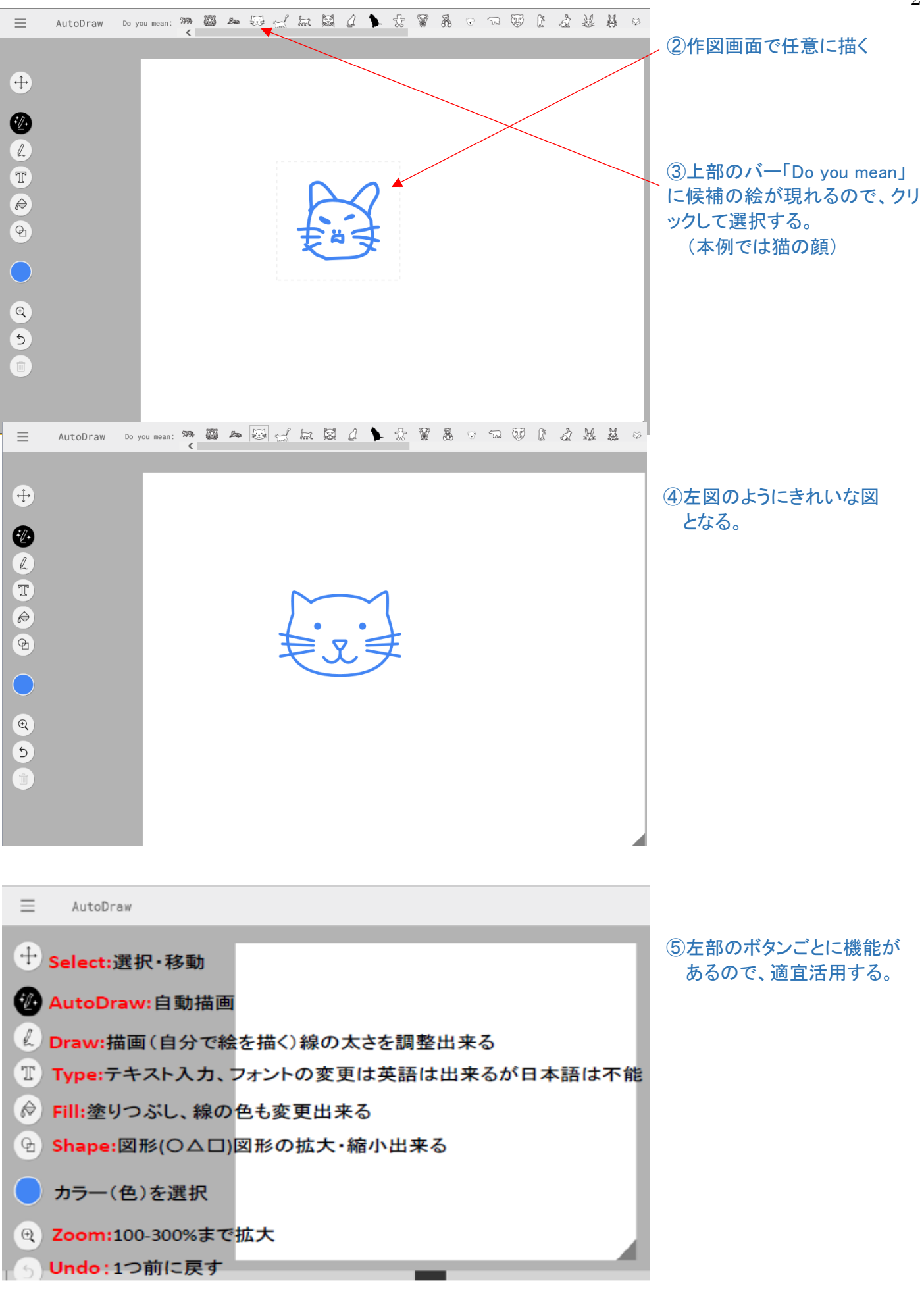

2

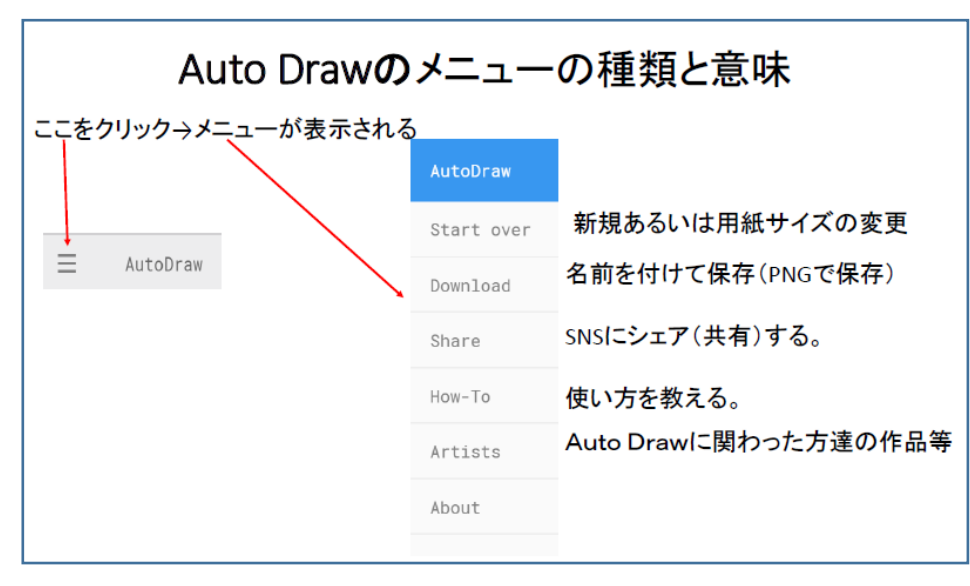

# 2.描画例(作図と色付け)

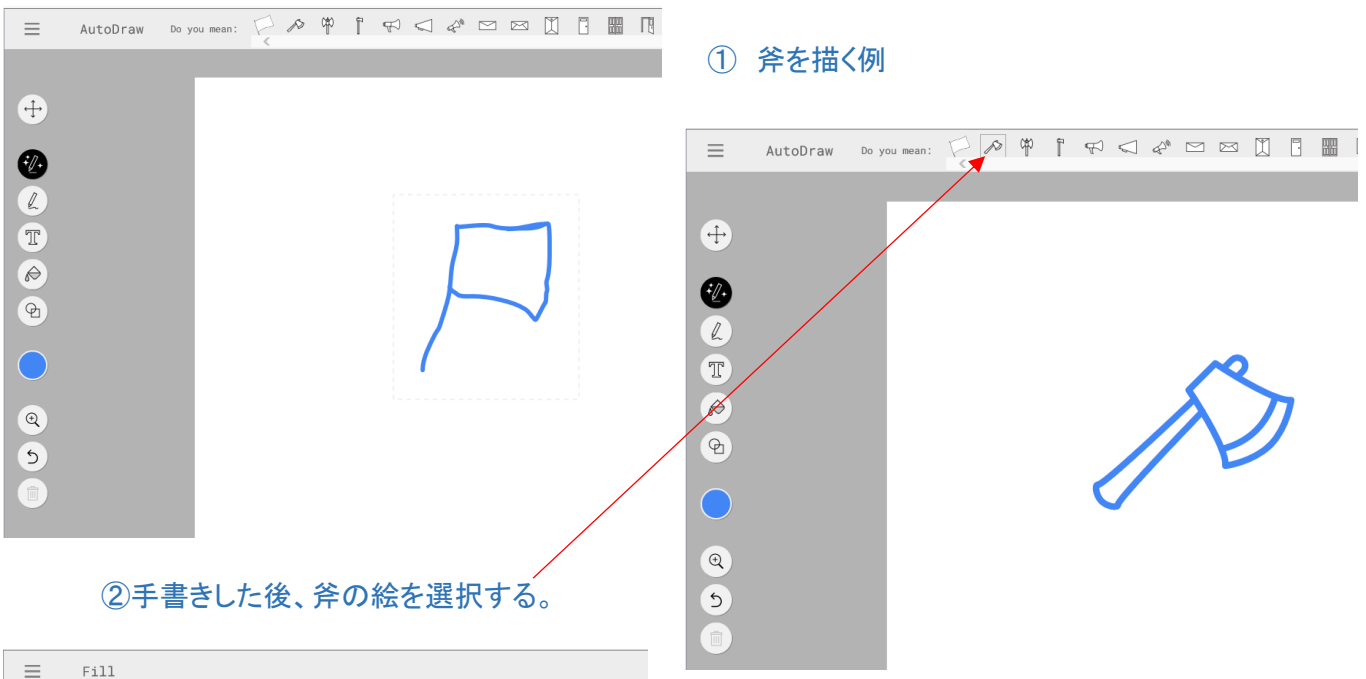

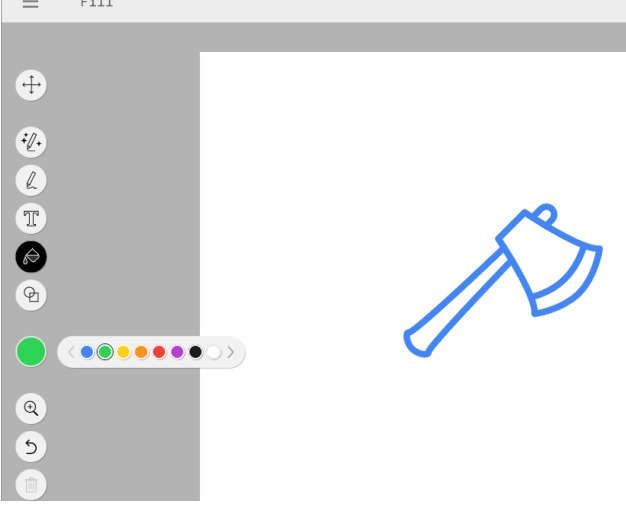

④斧本体部をクリック ⑤色・茶色を選択→柄の部分をクリック ⑥色・水色を選択→刃の部分をクリック

## ③「Fill」をクリックして、マウスを色の上に移動すると 各色が表示されるので、緑を選択する。

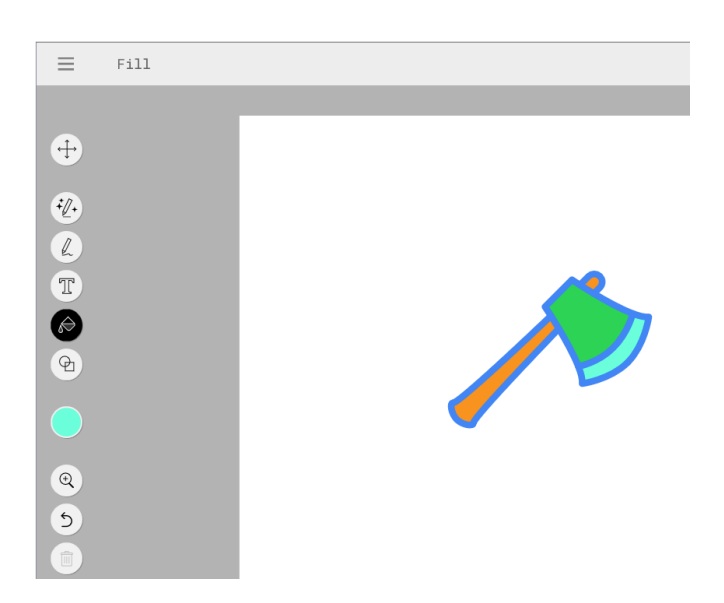

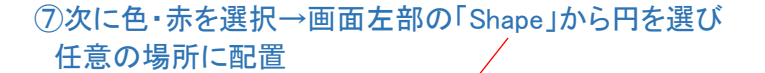

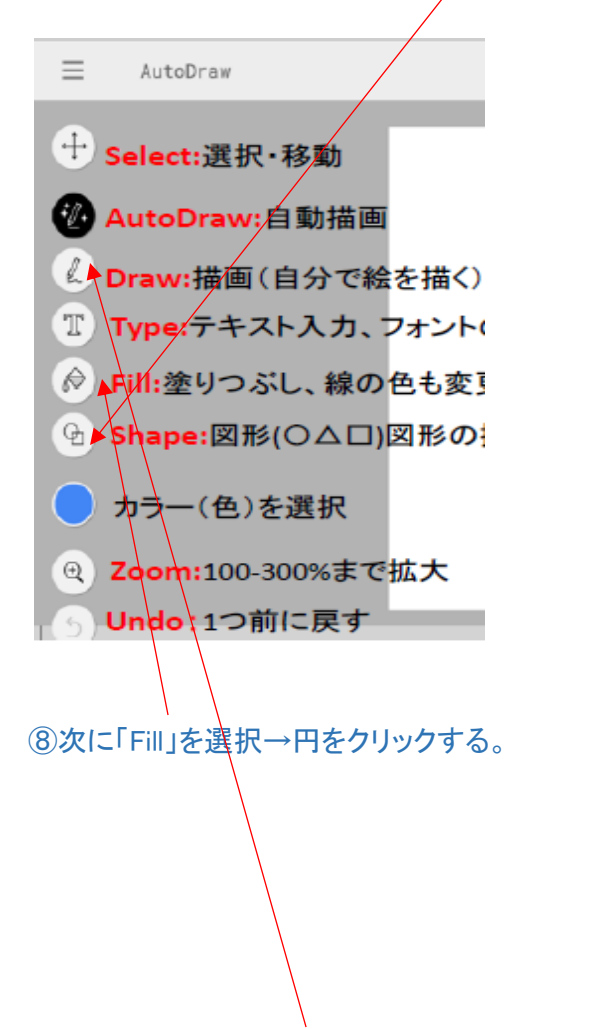

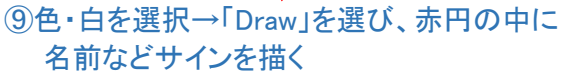

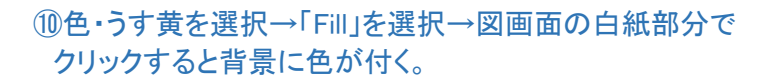

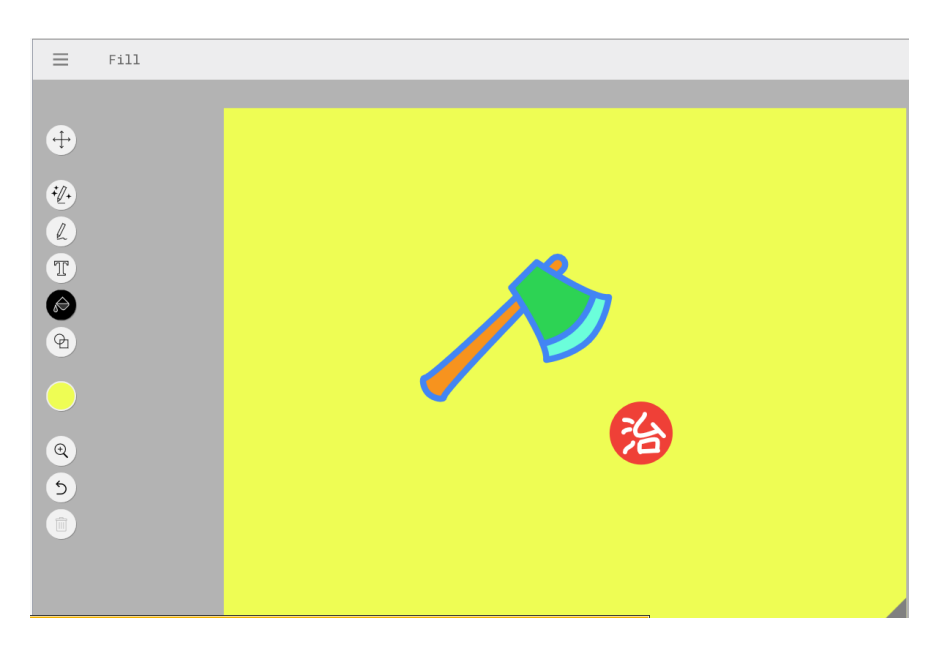

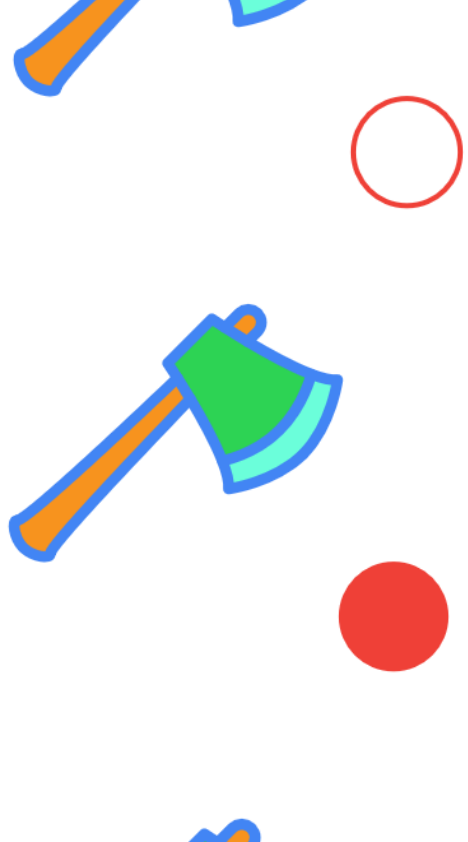

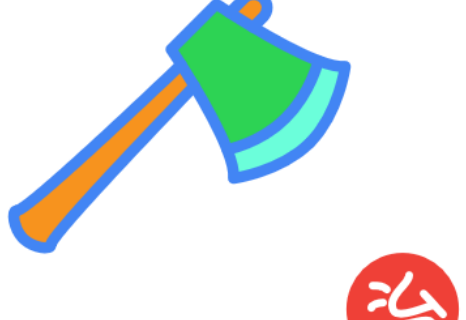

## 3.画像の保存

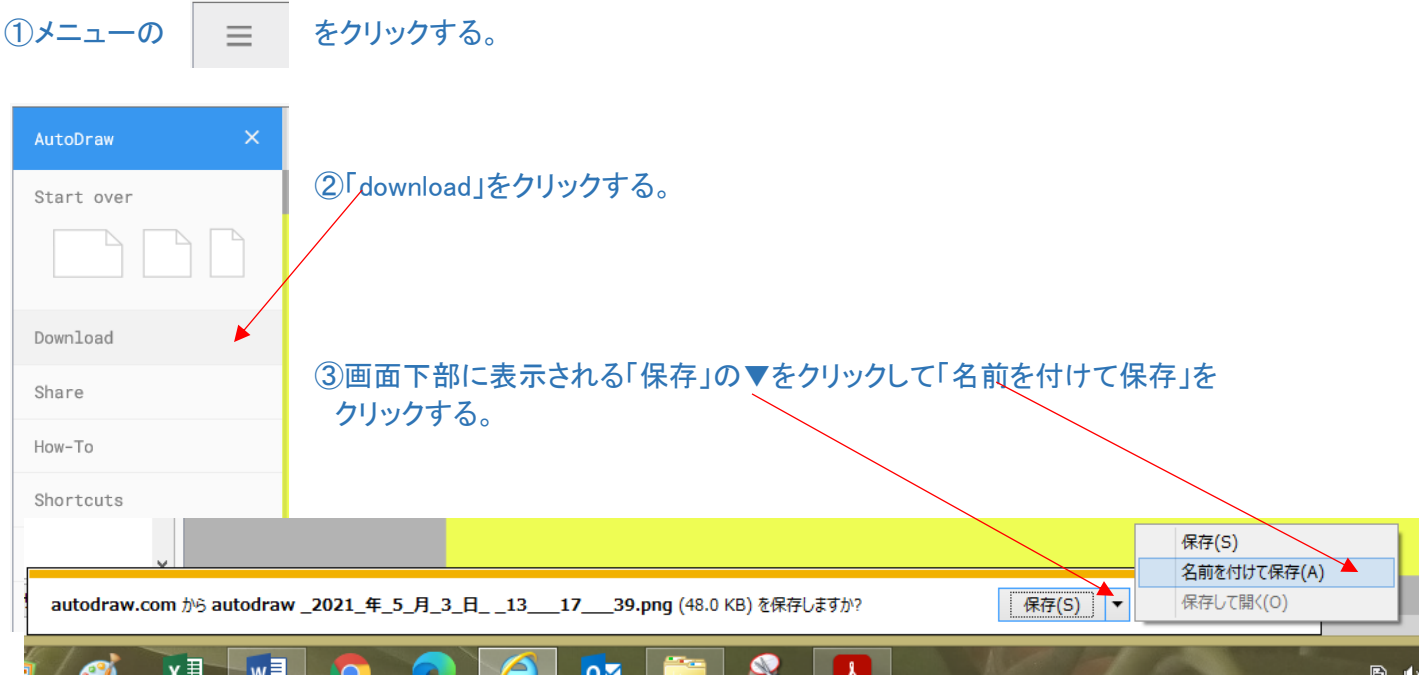

④保存先のウィンドウが開くので、保存するファイル名を付けて「保存」する。 ファイル形式は「.png」ファイルとなる。(.jpg ではない。)

⑤1ページ全体が保存されるので、必要部分をトリミングや「Snipping Tool」などで切り抜き、ワードなどに 貼りつける。

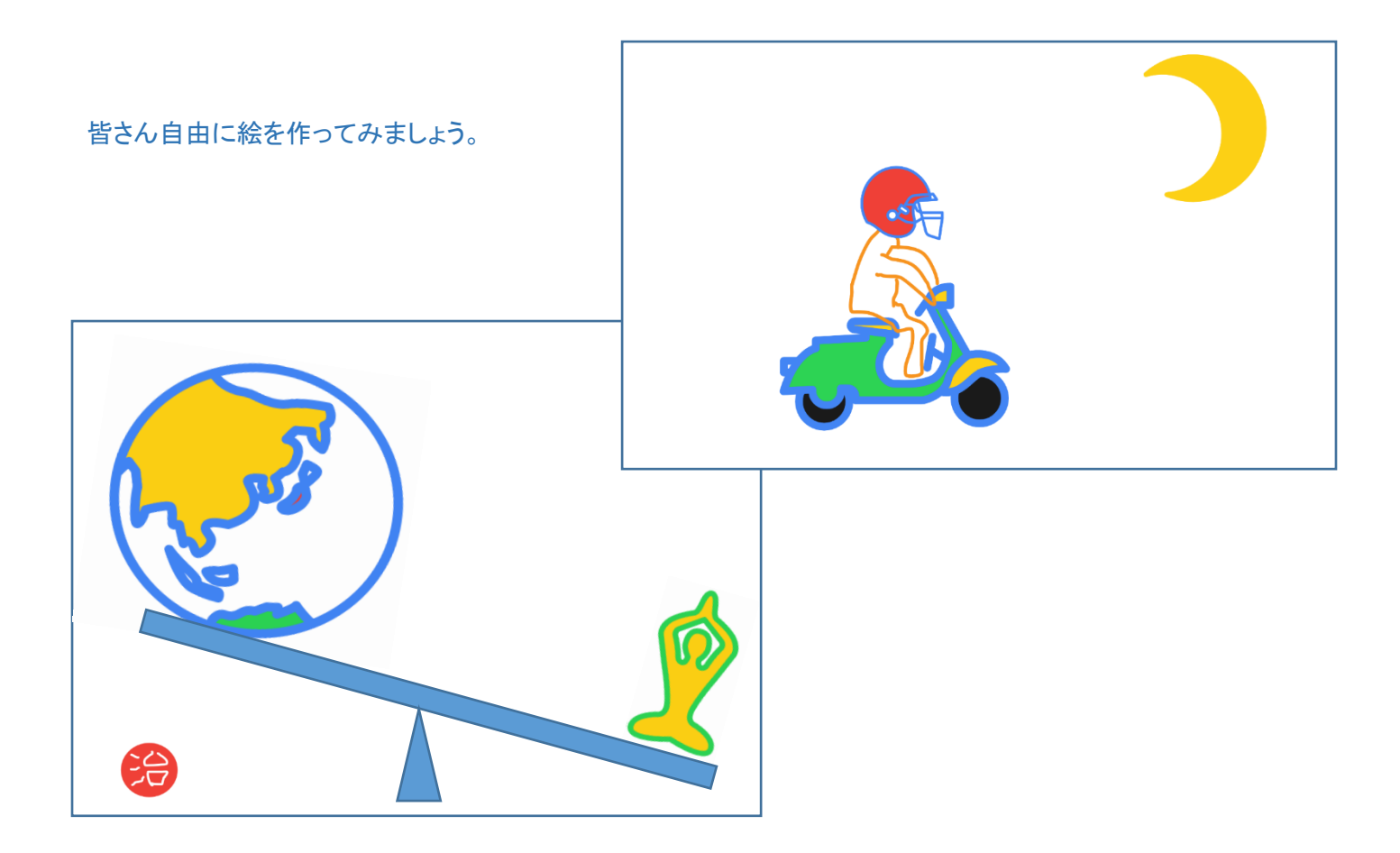